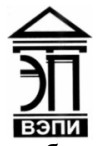

**Автономная некоммерческая образовательная организация высшего образования «Воронежский экономико-правовой институт» (АНОО ВО «ВЭПИ»)** 

> УТВЕРЖДАЮ Проректор по учебно-методической работе  $\leftarrow$   $H$  Григорьева « 29 » деврала 2016 г.

# **МЕТОДИЧЕСКИЕ РЕКОМЕНДАЦИИ ПО ВЫПОЛНЕНИЮ ЛАБОРАТОРНЫХ РАБОТ ПО ДИСЦИПЛИНЕ (МОДУЛЮ)**

 Б1.В.ДВ.08.01 Автоматизированные системы в бухгалтерском учете (наименование дисциплины (модуля))

38.03.01 Экономика

(код и наименование направления подготовки)

Направленность (профиль) Бухгалтерский учет, анализ и аудит (наименование направленности (профиля))

Квалификация выпускника Пирипов Пакалаврических компонент Вакалаврических

(наименование направленности (профиля))

Форма обучения Очная, заочная

(очная, заочная)

Рекомендован к использованию Филиалами АНОО ВО «ВЭПИ».

Воронеж 2016

Методические рекомендации по выполнению лабораторных работ по дисциплине (модулю) рассмотрены и одобрены на заседании кафедры экономики, год начала подготовки – 2016.

Протокол от « $\frac{13}{2}$ » феврала 2016 г. № 8

Заведующий кафедрой А.Э. Ахмедов

Разработчики:

доцент  $\omega$ 

### **ЛАБОРАТОРНЫЕ РАБОТЫ**

### **Лабораторная работа № 1 «Основы работы с программой « 1C: Бухгалтерия». Основные термины и понятия»**

Цель работы: знать режимы работы программы «1C Бухгалтерия». Элементы пользовательского интерфейса. Главное окно программы. Понятие метаинформации и метаданных. Создание новых информационных и страховочных копий баз данных.

## 1. Краткие теоретические сведения

Программа «1С: Бухгалтерия» является одним из компонентов комплексной системы управления предприятием «1С: Предприятие». В состав системы входит несколько подсистем (компонентов), среди которых: «1С: Оперативный учет», «1С: Расчет» и «1С: Бухгалтерия». Любая из подсистем может использоваться как совместно с другими компонентами, так и самостоятельно (автономно). Если на компьютере установлен хотя бы один из компонентов, все равно считается, что установлена система «1С: Предприятие», только в ограниченном составе. Как начать работу с программой «1С: Бухгалтерия»? Как и любую другую программу в системе Windows, ее можно запустить несколькими разными способами. Наиболее простым и естественным является запуск программы посредством кнопки **«Пуск».** При установке компоненты «1С: Бухгалтерия» на компьютер в меню «Пуск» в группе «Программы» автоматически создается новое подменю (группа) «1С:Предприятие». В эту группу помещается программа запуска компонентов системы, которая также, как и группа, представлена под именем «1С:Предприятие».

#### 2. Порядок выполнения работы и содержание отчета Порядок выполнения работы:

1) режимы запуска системы «1С: Предприятие»:

- отличия новой платформы (8-й версии) от старой (7-й версии) при запуске и работы в монопольном режиме;

- режимы работы в старой и новой версии;

- создание каждым пользователем базы для дальнейшей работы в ней;

2) описание объектов системы: перечисления, константы, справочники, план счетов, операция и проводка, документы и журналы, отчеты:

- понятие сведений о предприятии, констант учета и учетной политики. Различия в старой и новой версиях;

- понятие плана счетов, перечислений;

- понятие документа, журнала и отчета;

3) знакомство с интерфейсом программы «1С: Бухгалтерия»:

- интерфейс старой платформы: основные элементы управления системой и пиктограммы;

- интерфейс новой платформы: отличие от старой платформы, новые функции (отбор, расширенный фильтр), основные элементы и пиктограммы;

4) смена пароля пользователя, просмотр журнала регистрации, список активных пользователей:

- работа со списком пользователей в старой платформе;

- работа со списком пользователей в новой платформе;

- список активных пользователей и регистрация событий в конфигурации.

5) общие сведения о конфигураторе:

- понятие конфигурации;

- основные элементы конфигуратора, необходимые в ежедневной работе. Содержание отчета:

1) цель работы;

2) задание на лабораторную работу для своего варианта;

3) алгоритм решаемого задания с необходимыми пояснениями;

4) выводы по работе.

#### 3. Контрольные вопросы

1) Основные понятия экономических информационных систем, классификация автоматизированных информационных систем по обработке бухгалтерской информации;

2) Режимы работы программы «1C Бухгалтерия».

# **Лабораторная работа № 2 «Первоначальная настройка программы. Ввод справочной информации»**

Цель работы: знать ввод сведений об учетной политике предприятия. Подготовка справочников. Способы обращения к элементам справочников. Использование справочников для организации ведения аналитического учета.

### 1. Краткие теоретические сведения

Запуск бухгалтерского компонента системы «1С: Предприятие» обнаруживает ее интересную особенность. Оказывается, она не едина, а триедина «в одном лице»: «1С: Предприятие», «Конфигуратор», «Отладчик». Причем такое же построение имеет каждый компонент, входящий в состав системы. В программе «1С: Предприятие» имеются две «двери» для входа: первая («1С: Предприятие»)- вход в рабочую программу для ведения бухгалтерского учета, вторая («Конфигуратор»)- вход в модуль конфигурирования рабочей программы. Зачем нужна реконструкция бухгалтерской программе? Такой вопрос может задать лишь человек, неискушенный в бухгалтерском учете. Во-первых, как нет совершенно одинаковых людей, так нет и одинаковых предприятий. Каждое и них имеет свою специфику, которую не в состоянии учесть заранее никакая, даже самая умная компьютерная программа. Во-вторых, все в жизни подвержено изменению, развитию. Меняются внешние условия функционирования предприятия и его учетной системы: законодательство. политика и т.п. Меняется само предприятие: осваивает новые рынки, новые методы работы, наращивает обороты, расширяется и укрупняется. Все это требует пересмотра его учетной системы, ее реорганизации, стало быть, возникает необходимость заменять и программные средства ведения учета. Наличие двух описанных компонентов в одной программе позволяет использовать бухгалтерскую программу в течение долгого времени без необходимости замены ее на новую. Так в какую же "дверь" войти? Все зависит от сложившихся обстоятельств. Один пользователь может сразу (самостоятельно или с помощью специалистов) приступить к адаптации программы, перестраивая ее под свою уникальность и исключительность. Можно поработать в имеющейся конфигурации, разобраться, что в ней не устраивает, и на этой основе выработать план перестройки, который опять можно реализовать самостоятельно или с помощью специалистов. А можно просто работать в имеющейся конфигурации. "Отладчик" что это такое? В своей перестроечной активности можно зайти довольно далеко, И тогда станет возможной ситуация, когда одни блоки будут не состыковываться с другими, Вот тогда и понадобится квалифицированная помощь, чтобы найти ошибку в собственных расчетах. Для этих целей и

предназначен третий комплекс средств, называемый «Отладчиком». То есть режим, предназначенный для отладки создаваемой конфигурации. В данном пособии разнообразные хозяйственные ситуации рассматриваются с учетом возможных вариантов организации компьютерного учета. Некоторые из вариантов могут быть реализованы непосредственно в рамках типовой конфигурации программы, а для некоторых приходится пользоваться средствами конфигурирования. В связи с этим всегда заранее будет оговариваться режим работы с программой **Конфигурирование** - разработка или модификация настройки программы в режиме «Конфигуратор». Ведение бухгалтерского учета - работа с программой в режиме «1С: Предприятие» в рамках текущей настройки программы.

2. Порядок выполнения работы и содержание отчета

Порядок выполнения работы:

1) ввод информации об организации. Задание рабочей даты учета в базе данных и периода отображения в журнале:

- ввод каждым студентом индивидуальных сведений о предприятии для практического примера;

- задание рабочей даты и периода отображения в журналах;

2) способы ввода информации: документы и проводки. Ограничения на использование ручных операций:

- понятие электронного документа базы данных, основные элементы электронного документа;

- понятие регистров учета, особенностей учета в них и последствий нарушения этого порядка;

3) обзор справочников, особенности заполнения отдельных справочников (контрагенты, номенклатура, подразделения, места хранения, номенклатурные группы, сотрудники, налоги и отчисления);

4) учетная политика и план счетов:

- заполнение учетной политики в конфигурации 8;

- изучение особенностей плана счетов и ограничений по его редактированию.

#### 3. Контрольные вопросы

1) управление общими параметрами функционирования программы: ввод данных, настройка учетной политики, заполнение справочников;

2) ввод сведений об учетной политике предприятия.

### **Лабораторная работа № 3 «Формирование уставного капитала бухгалтерского учета. Информация о состоянии счетов бухгалтерского учета»**

Цель работы: знать настройку и редактирование форм программы, связных с движением (формированием и использованием) уставного капитала. Формирование и анализ бухгалтерского баланса; формы ввода бухгалтерской операции. Ввод и просмотр операции и проводок. Настройка параметров операции. Детализация и обновление показателей отчетов.

### 1. Краткие теоретические сведения

Регистрация нового предприятия начинается с формирования учредительных документов, таких как «Устав», «Учредительный договор». С момента получения государственной регистрации предприятие становится юридическим лицом. Важным экономическим последствием создания нового предприятия является образование основного источника формирования его имущества – уставного капитала. **Уставный капитал** – совокупность в денежном выражении вкладов учредителей в имущество организации при ее создании для обеспечения деятельности в размерах, определенных учредительными документами. В полном товариществе совокупность вкладов участников называется складочным капиталом, в государственных и муниципальных унитарных предприятиях формируется уставный фонд, в кооперативе – паевой фонд. Учет уставного капитала осуществляется на счете 80 «Уставный капитал». Сальдо этого счета – кредитовое, оно всегда должно соответствовать размеру уставного капитала, зафиксированного в учредительных документах. Таким образом, можно констатировать, что при создании нового предприятия в его учетной системе возникают две задачи. Первая - обеспечить учет уставного капитала и расчетов с учредителями по вкладам в уставный фонд на счетах бухгалтерского учета. Вторая гарантировать доступность учредительных документов для всех заинтересованных в них лиц. Существует два варианта реализации учета уставного капитала.

### 2. Порядок выполнения работы и содержание отчета

Порядок выполнения работы:

1) счет 80 «Уставный капитал» не имеет субсчетов, поэтому 1 вариант можно применять лишь после соответствующей настройки данного счета;

2) счет 80 объявлен пассивным;

3) на счете ведется аналитический учет в разрезе контрагентов – учредителей;

4) счет 75 "Расчеты с учредителями" ведется в разрезе субсчетов;

5) 75.1 Расчеты по вкладам в уставный капитал;

6) 75.2 Расчеты по выплате доходов;

7) счет 75 объявлен активным;

8) на счете ведется аналитический учет в разрезе контрагентов – учредителей.

Содержание отчета:

1) цель работы;

2) задание на лабораторную работу для своего варианта;

3) алгоритм решаемого задания с необходимыми пояснениями;

4) выводы по работе.

### 3. Контрольные вопросы

1) настройка и редактирование форм программы, связных с движением (формированием и использованием) уставного капитала;

2) формирование и анализ бухгалтерского баланса;

3) форма ввода бухгалтерской операции. Ввод и просмотр операции и проводок.

# **Лабораторная работа № 4 «Расчетные операции. Учет расчетов с покупателями. Учет расчетов с поставщиками»**

Цель работы: знать методы автоматизации составления бухгалтерских проводок и оборотных ведомостей по расчетным операциям. Настройка плана счетов. Ввод операций и проводок при помощи документов. Результаты ввода документа. Регистрация счетов-фактур в книге продаж.

### 1. Краткие теоретические сведения

Расчеты с поставщиками, как правило, осуществляются в безналичной форме с помощью различных банковских операций. Наиболее часто в практике хозяйственной деятельности имеют место расчеты за полученные товары и оказанные услуги, выполняемые работы или окончательный расчет между поставщиком, подрядчиком, с одной стороны, и покупателем, заказчиком – с др. стороны. Оправдательным документом для такого рода платежей являются счета, акты о приемке выполненных работ и др., на основании которых выписывается платежное поручение. Оплата и окончательный расчет за полученные товары оформляются проводкой.

2. Порядок выполнения работы и содержание отчета

Порядок выполнения работы:

1) счет 60 объявлен пассивным;

2) счет 60 ведется в разрезе субсчетов:

- 60.1 «Расчеты с поставщиками и подрядчиками в рублях»;

- 60.2 «Расчеты с поставщиками и подрядчиками в валюте»;

- 60.3 «Векселя выданные», предназначен для учета расчетов, производимых при помощи векселей;

3) на счете ведется аналитический учет в разрезе субконто «Контрагенты» и «Основание».

Содержание отчета:

1) цель работы;

2) задание на лабораторную работу для своего варианта;

3) алгоритм решаемого задания с необходимыми пояснениями;

4) выводы по работе.

### 3. Контрольные вопросы

1) автоматизация составления бухгалтерских проводок и оборотных ведомостей по расчетным операциям.

2) настройка плана счетов.

3) ввод операций и проводок при помощи документов.

# **Лабораторная работа № 5 «Учет основных средств. Амортизация основных средств и нематериальных активов»**

Цель работы: знать Средства реализации расчетов и ввода хозяйственных операций, связанных с движением ОС. Компьютерная реализация, типовых операций, связанные с поступлением ОС. Использование документа «Начисление амортизации ОС и НМА».

### 1. Краткие теоретические сведения

Основные средства как элемент производства отличают две особенности. Во – первых, они многократно участвуют в процессе производства и переносят овеществленный в них труд на вновь созданный продукт частями по мере их изнашивания в форме амортизационных отчислений. Во – вторых, процесс их воспроизводства носит длительный и постепенный характер, что предполагает наличие в деятельности предприятия особого процесса – процесса капиталовложений. В бухучете ОС оцениваются по первоначальной, восстановительной и остаточной стоимости. **Первоначальная стоимость** складывается из фактических затрат на строительство или приобретение объекта, включая затраты на доставку и установку. С течением времени первоначальная стоимость ОС будет отличаться от аналогичных ОС, приобретаемых или возводимых в современных условиях, из – за изменения уровня цен, тарифов и т. п. Для устранения этого отклонения необходимо периодически выполнять переоценку ОС и определять их восстановительную стоимость. **Восстановительная стоимость** равна сумме затрат на их воспроизводство на момент переоценки, которая проводится по решению Правительства. На период сохранения высоких темпов инфляции производится ежегодная переоценка балансовой стоимости ОС. После переоценки ОС восстановительная стоимость используется в учете как первоначальная, и начисление износа производится из восстановительной стоимости. **Остаточная стоимость** равна разнице между балансовой (первоначальной, восстановительной) стоимостью ОС и суммой их износа. Первоначальная стоимость ОС с момента их ввода и до выбытия отражается в бухучете на активном счете 01 «Основные средства». Здесь же отражается увеличение балансовой стоимости ОС в результате их переоценки. Уменьшение первоначальной (восстановительной) стоимости ОС вследствие их износа отражается обособленно на пассивном регулирующем счете 02 «Амортизация основных средств». Накапливаемая на этом счете информация позволяет скорректировать первоначальную (восстановительную) оценку ОС и определить их остаточную стоимость на определенную дату. Утрачиваемая стоимость ОС переносится на стоимость созданного продукта путем включения в издержки производства через механизм, называемый амортизацией.

Показатели износа и амортизации ОС различаются по своему экономическому содержанию. Износ отражает старение действующих фондов, амортизация – накопление денежных средств на их замену. Амортизационные отчисления производятся, исходя из балансовой стоимости ОС и единых норм амортизационных отчислений. Учетной политикой предприятия может быть определено решение о применении ускоренной амортизации активной части производственных ОС. Учет амортизационных отчислений производится путем их записи на счетах затрат на производство. Как правило, они представляют собой косвенные затраты и отражаются на собирательно – распределительных счетах 25 «Общепроизводственные расходы» и 26 «Общехозяйственные расходы». Учет износа и амортизации ОС отражают одной бухгалтерской проводкой:

2. Порядок выполнения работы и содержание отчета

Порядок выполнения работы:

1) сначала через меню «Справочники – Основные средства» открывается форма справочника;

2) нажатием клавиш Ctrl + F9 или через меню «Действия – Новая группа» выполняется переключение в режим ввода нового группового элемента. На экране развертывается форма диалога для ввода группового элемента справочника. В ней требуется заполнить два поля – «Код» и «Наименование»;

3) далее, двойным щелчком мыши по пиктограмме +, расположенной слева от наименования группы, следует войти в группу «Производственные» и осуществить ввод в нее сведений об инвентарном объекте «Станок СДУ – 11»;

4) нажатием клавиши Insert осуществляется переключение в режим ввода нового элемента. На экране развернется форма диалога для ввода элемента справочника – информации об инвентарном объекте. В ней заполняются входящие в ее состав реквизиты в соответствии с нашей задачей.

Содержание отчета:

1) цель работы;

- 2) задание на лабораторную работу для своего варианта;
- 3) алгоритм решаемого задания с необходимыми пояснениями;
- 4) выводы по работе.

## 3. Контрольные вопросы

1) автоматизация типовых операций, связанных с поступлением, выбытием, арендой и прочим движением основных средств (ОС);

2) средства реализации расчетов и ввода хозяйственных операций, связанных с движением ОС.

## **Лабораторная работа № 6 «Создание производственных запасов. Расчеты по НДС по приобретенным материалам»**

Цель работы: формирование приходных документов, связанных с поступлением материалов на склад. Приобретение МПЗ подотчетным лицом у производителя. Использование документа «Счет-фактура полученный» для регистрации счетов-фактур поставщиков. Формирование и печать книги покупок.

### 1. Краткие теоретические сведения

В программе реализован детальный оперативный учет товаров на складах, обеспечивается полный контроль товарных запасов предприятия в оптовой и розничной торговле. Все складские операции фиксируются с помощью соответствующих документов:

- 1) поступление товаров;
- 2) перемещение товаров;
- 3) реализация товаров;
- 4) инвентаризация;
- 5) оприходование излишков;
- 6) списание товаров.

Учет товаров может осуществляться в различных единицах измерения (упаковках). Программа «1С: Управление Торговлей для России» позволяет вести учет товаров на неограниченном количестве складов и магазинов. Обеспечивается раздельный учет собственных товаров, товаров, принятых и переданных на реализацию, товаров, принятых на ответственное хранение, а также учет возвратной тары.

Учет некондиционных товаров и возможность их реализации со скидкой также предусмотрен в конфигурации «1С: Управление Торговлей для России». Товары поступают с предопределенным значением качества «Новый». Качество партии товара может быть скорректировано специальным документом. Для продажи некондиционных товаров используется специальный вид операции документа «Реализация товаров и услуг». Возможность будет востребована торговыми предприятиями, разделяющими в своей деятельности партии товаров по степени их качества.

2. Порядок выполнения работы и содержание отчета

Порядок выполнения работы:

1) Располагается во вкладке меню «Склад и доставка», пункт «Отчеты по складу», раздел «Анализ запасов»:

Заходим. Так как отчет необходимый и часто используемый, добавляем его в «Избранное». Далее, заполняем параметры в шапке;

2) Период – активируется галочкой. Если не устанавливать период, то отчет сформируется без дат, за весь активный рабочий интервал. Формирование в этом случае может занять длительное время. Для быстроты лучше установить;

3) Склад – также активируется галочкой. Если не устанавливать галку, то формирование будет сразу по всем складам без разбиения. Лучше активировать пункт и выбрать необходимый склад.

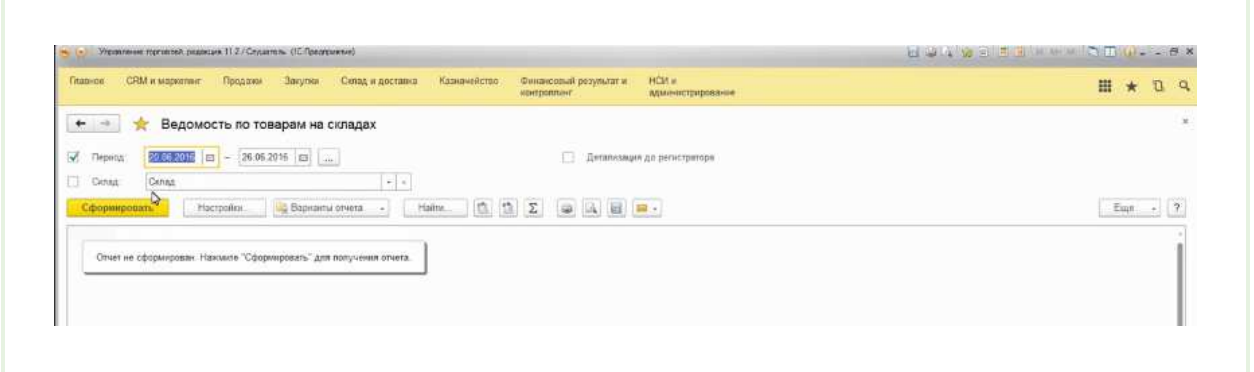

Для выбора склада нажимаем три точки в конце поля и в открывшемся окошке отмечаем нужный:

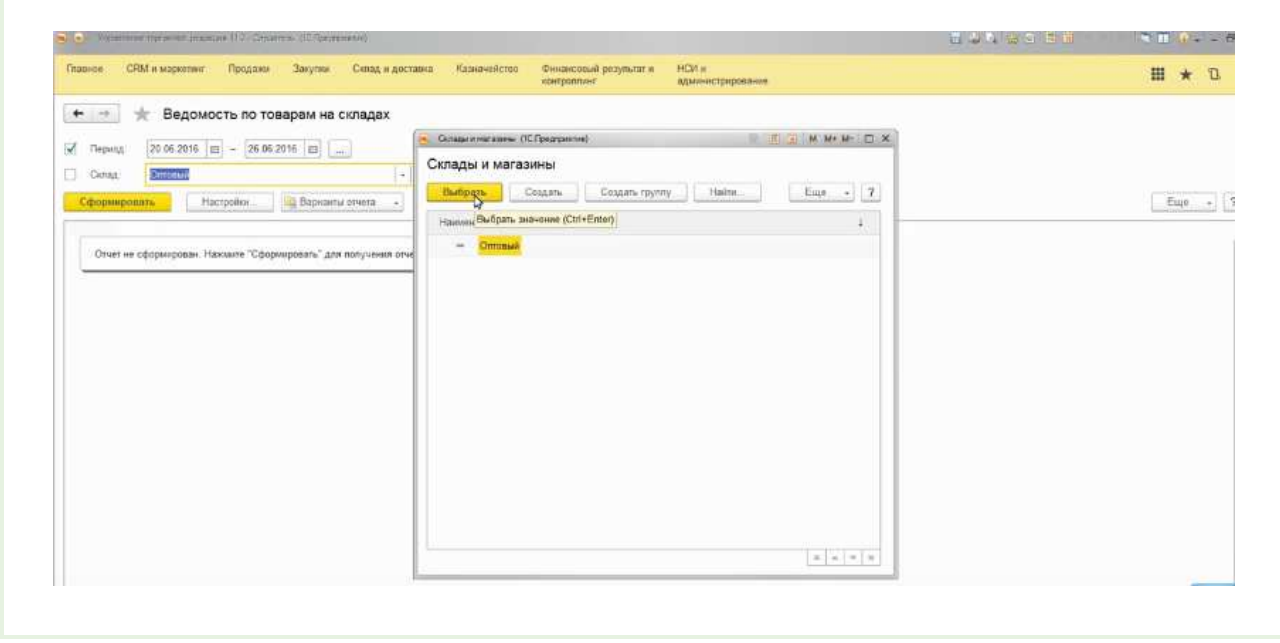

Нажимаем «Выбрать» и формируем отчет. Выводится ведомость с установленными параметрами:

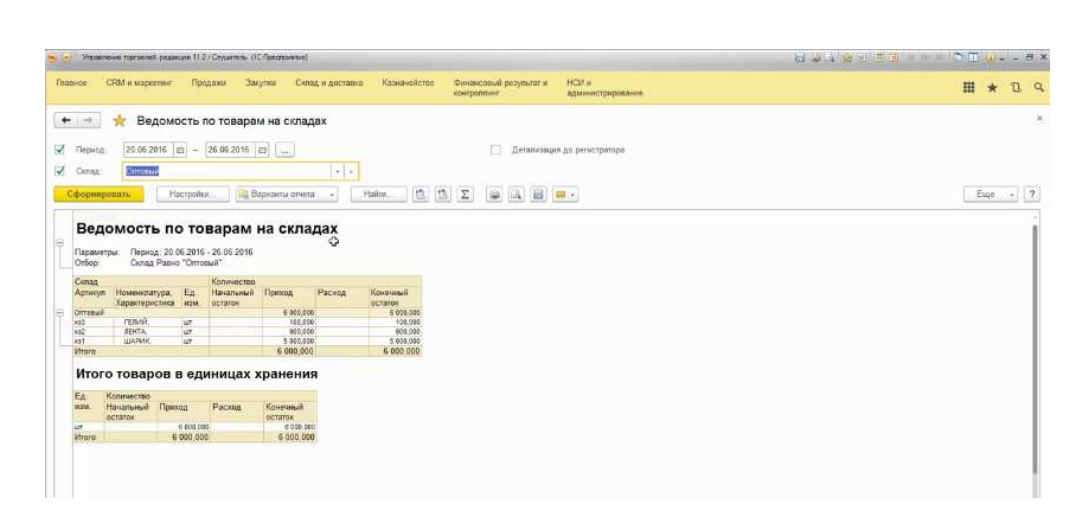

Отчет разделен на два поля. В одном детально, по каждой номенклатурной единице, отображается учетное количество. Здесь можно отследить, сколько и какого товара поступило на указанный склад (Приход), какое количество было продано (Расход) и конечный остаток. В другом поле выводится общее количество товаров в единицах хранения по складу.

Содержание отчета:

- 1) цель работы;
- 2) задание на лабораторную работу для своего варианта;
- 3) алгоритм решаемого задания с необходимыми пояснениями;
- 4) выводы по работе.

### 3. Контрольные вопросы

1) автоматизация составления бухгалтерских проводок, первичных документов по учету материально-производственных запасов и оборотносальдовой ведомости по материалам в количественно- суммовом выражении;

2) формирование приходных документов, связанных с поступлением материалов на склад.

## **Лабораторная работа № 7 «Организация учета затрат на производство»**

Цель работы: автоматизация составления бухгалтерских проводок, первичных документов по учету материально-производственных запасов и оборотно-сальдовой ведомости по материалам в количественно-суммовом выражении.

Применение различных вариантов организации учета затрат на производство продукции. Применение различных вариантов учета отпуска материалов в производство. Применение различных вариантов прочего выбытия материалов.

## 1. Краткие теоретические сведения

База распределения расходов в программе «1С:8.0» устанавливается в регистре Методы распределения косвенных расходов организаций. (Предприятие / Учетная политика / Методы распределения косвенных расходов организаций).

В данной экранной форме в качестве Базы распределения можно указать:

– Объем выпуска. В качестве базы распределения используется количество выпущенной в текущем месяце продукции.

– Плановая себестоимость. В качестве базы распределения используется плановая стоимость выпущенной в текущем месяце продукции.

– Оплата труда. В качестве базы распределения используется сумма расходов, отраженных на статьях затрат с видом «Оплата труда».

– Материальные затраты. В качестве базы распределения используется сумма расходов, отраженных на статьях с видом «Материальные расходы».

– Выручка. В качестве базы распределения используется сумма выручки от реализации по каждой номенклатурной группе.

# 2. Порядок выполнения работы и содержание отчета

Порядок выполнения работы:

1) укажем порядок подразделений для закрытия счетов. Для закрытия счетов 25 и 26 на счет 20 (Основное производство) необходимо открыть и заполнить документ Установка подразделений для закрытия счетов (Предприятие / Учетная политика / Установка подразделений для закрытия счетов);

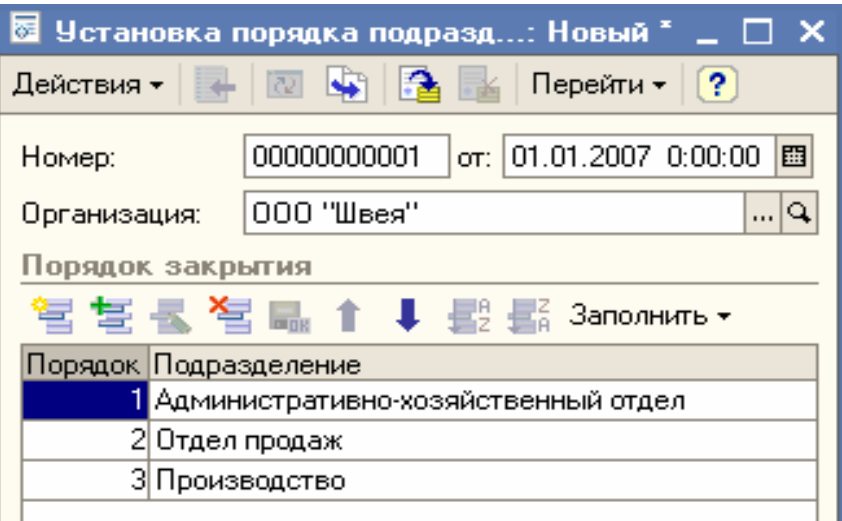

2) нажмите «Ок»;

3) закройте счет 26. Для этого создайте новый документ Закрытие месяца и заполните его как показано на рисунке:

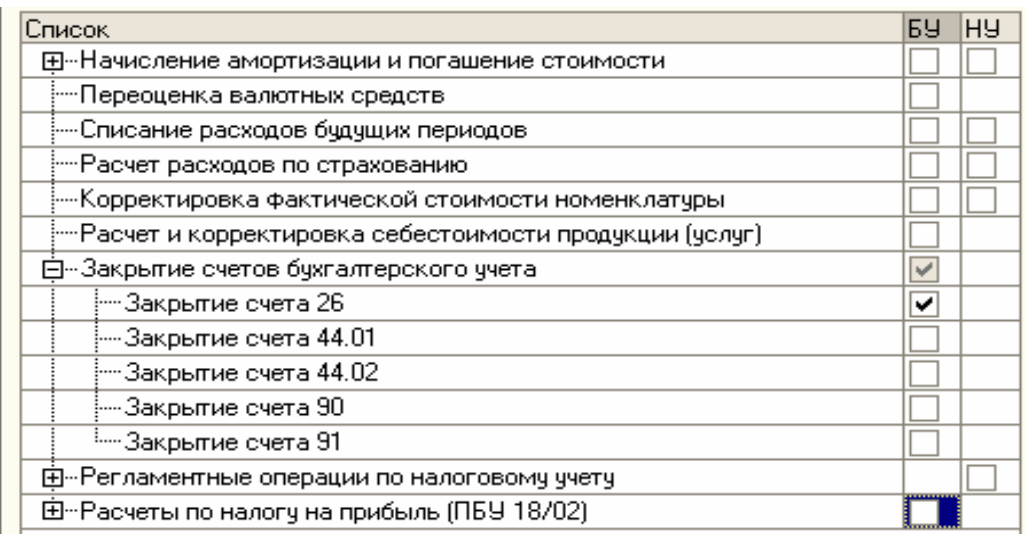

4) просмотрите проводки созданные документом в журнале операций. Сформируйте ОСВ за январь 2015 года и определите конечное сальдо по счету 26 (должно быть равно «0»);

5) проведем расчет и корректировку себестоимости продукции. Для этого создайте документ Закрытие месяца № 3 и заполните его:

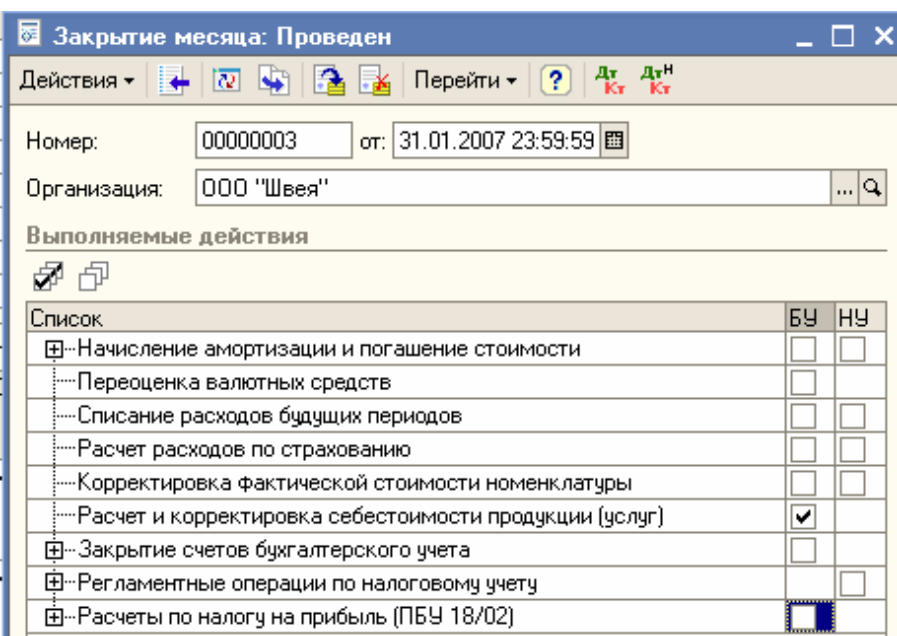

6) выбранное действие выполняет процедуру списания затрат со счета 20 на 40, закрытие счета 40 и корректировку сумм в проводках по счету 43;

7) просмотрите проводки созданные документом;

8) сформируйте ОСВ и просмотрите конечное сальдо по счетам 20, 26, 40, 43. Счета 20, 26, 40 должны быть закрыты;

9) закрытие счетов 90 и 91 (формирование финансового результата):

- создайте в журнале операций проводку по закрытию счета 44;

- обратите внимание на время создание данной операции;

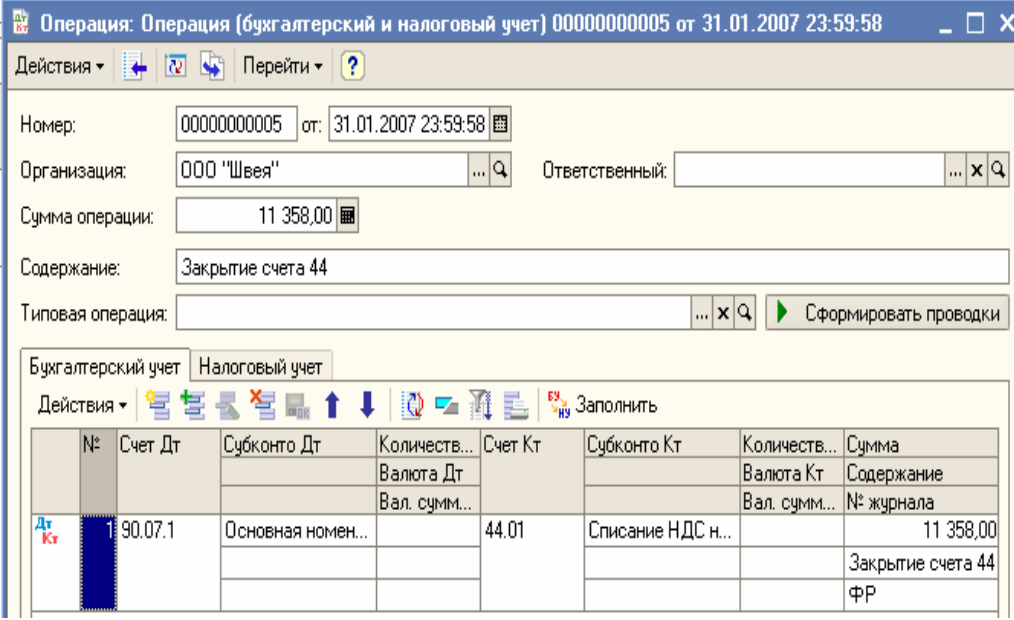

10) выявление прибыли или убытка по обычным видам деятельности осуществляется с помощью документа Закрытие месяца. Заполните данный документ как показано на рисунке:

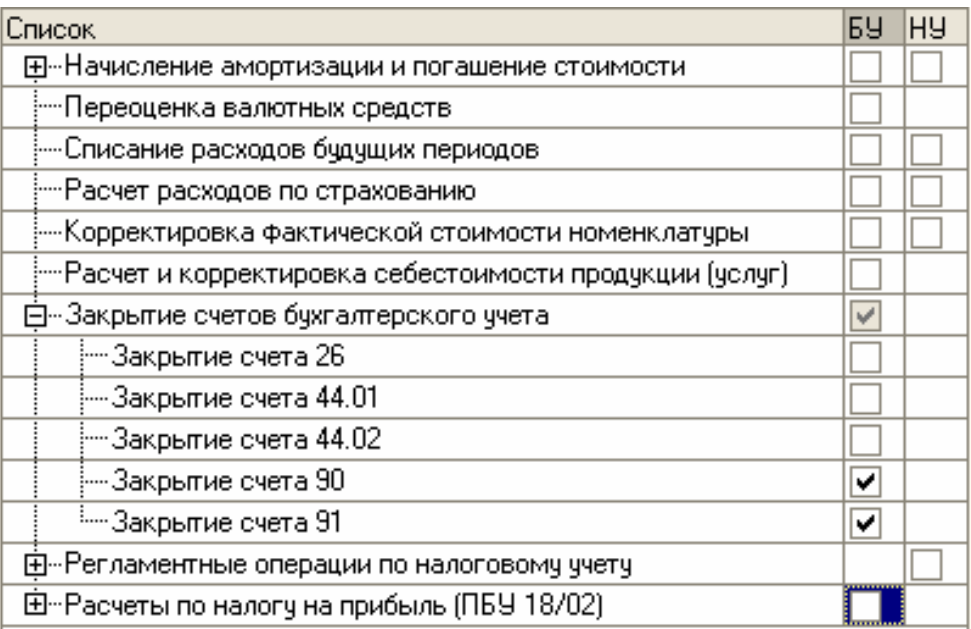

11) проведите документ и просмотрите проводки созданные документом.

Содержание отчета:

- 1) цель работы;
- 2) задание на лабораторную работу для своего варианта;
- 3) алгоритм решаемого задания с необходимыми пояснениями;
- 4) выводы по работе.

### 3. Контрольные вопросы

1) автоматизация составления бухгалтерских проводок, первичных документов по учету материально-производственных запасов и оборотносальдовой ведомости по материалам в количественно- суммовом выражении.

2) применение различных вариантов организации учета затрат на производство продукции.